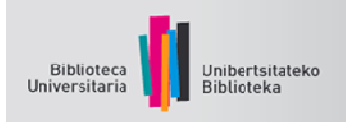

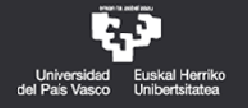

# GOOGLE ACADÉMICO GUÍA DE USO

### **¿Qué es Google Académico?**

*Google Académico* es un buscador especializado que permite localizar documentos de carácter académico como artículos, tesis, libros, patentes, materiales de congresos y resúmenes de fuentes diversas como editoriales universitarias, asociaciones profesionales, repositorios de preprints, universidades y otras organizaciones académicas. Los resultados aparecen ordenados considerando el texto completo, el número de citas recibidas, el autor, la publicación fuente, etc.

Si no es posible acceder en línea al texto completo del documento, obtendremos en muchos casos un resumen o abstract del mismo, una reseña o un sumario, o tal vez podamos hojear sus páginas (Google Books). Al menos contaremos con datos para localizar y conseguir el documento por otra vía (catálogo de la Biblioteca, préstamo interbibliotecario).

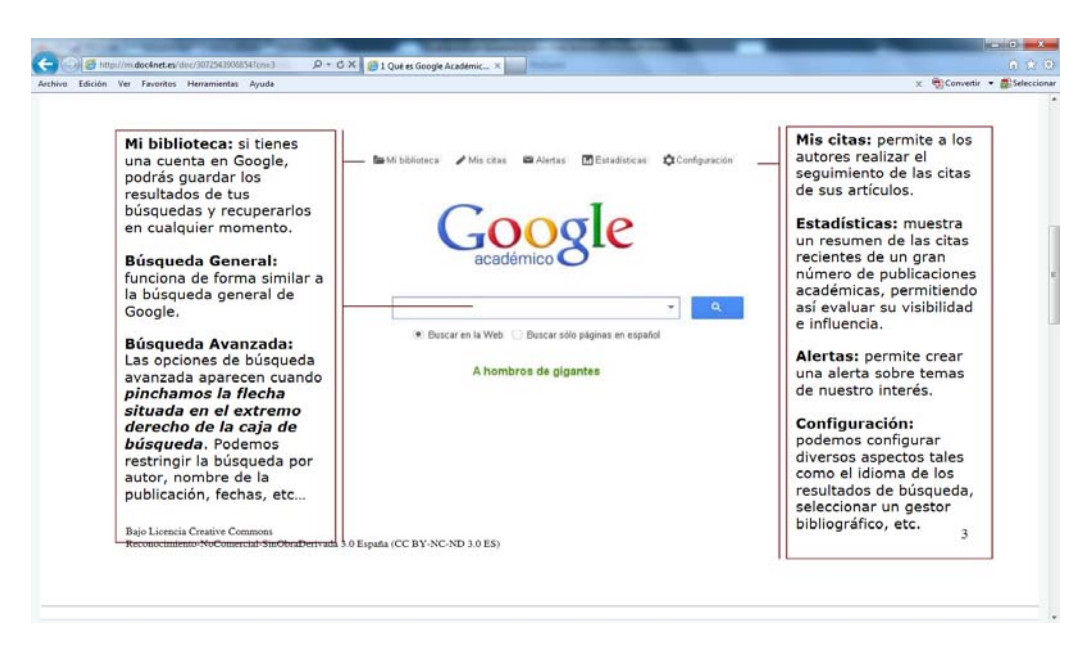

### **¿Qué información aparece en cada resultado de búsqueda?**

Los resultados obtenidos en la búsqueda nos ofrecen la siguiente información:

- Información acerca del tipo de documento o recurso

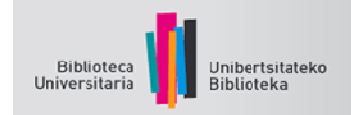

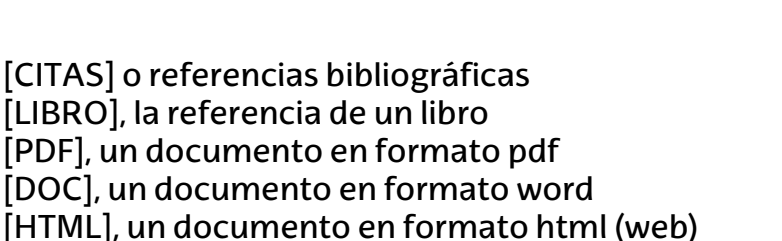

- El número de veces que el documento ha sido citado.
- Citado por *(cited by)* Indica el número de citas que ha recibido y por quién.
- Artículos relacionados *(related articles)* Muestra un listado de documentos relacionados, según su temática y relevancia. Es una forma de encontrar documentación nueva.
- Las diferentes versiones del documento. Localiza las diferentes versiones de un documento y las agrupa bajo un mismo encabezamiento de título. En el caso de que se pueda acceder a la versión completa del documento nos aparecerá indicado en el margen derecho de la página de resultados
- Citar **(***cómo citar)* Indica cómo citar el artículo en los estilos MLA, APA y Chicago. También puede exportar esta cita en formato bibtex, ris y endnote.

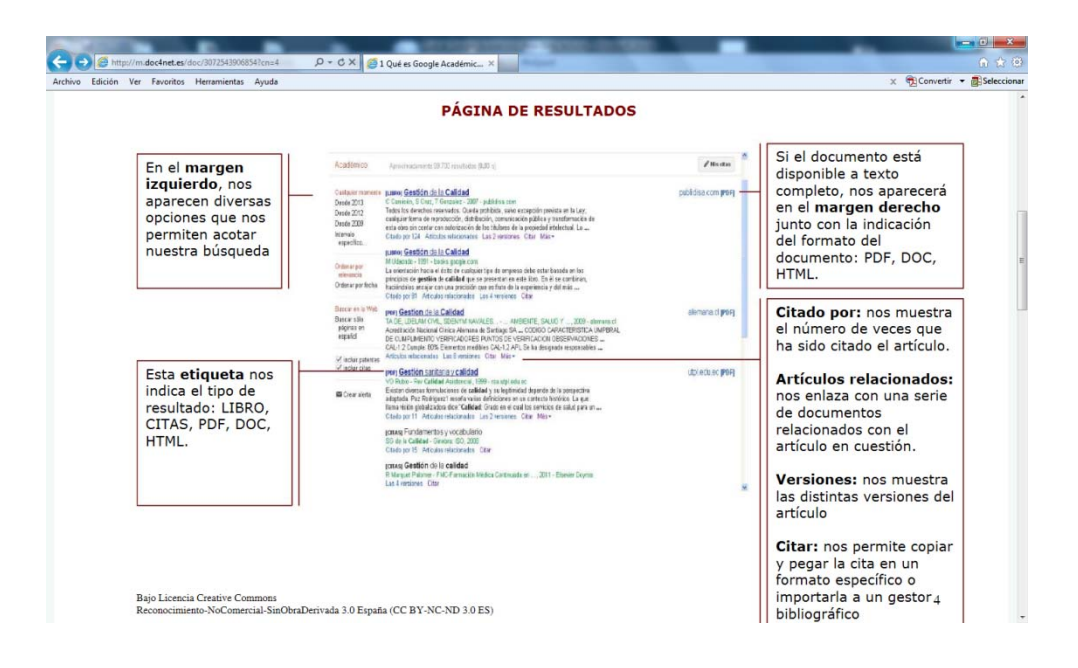

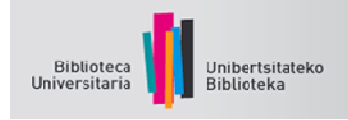

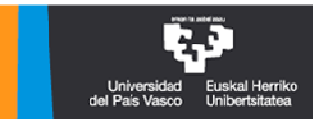

La ordenación es por relevancia, teniendo en cuenta el contenido del texto completo de cada artículo, el autor, dónde fue publicado y con qué asiduidad ha sido citado en otras fuentes especializadas. Generalmente coloca primero los artículos más citados.

### **Configurar Google Académico con resultados en nuestra biblioteca**

Google colabora con distintas bibliotecas para determinar a qué revistas y publicaciones académicas están suscritas electrónicamente y, a partir de esos recursos, establece enlaces con sus artículos cuando están disponibles, proporcionando enlaces especiales en los resultados de búsquedas.

Para acceder a los recursos electrónicos suscritos por la biblioteca de la UPV/EHU, es necesario configurar tus preferencias en Google Académico siguiendo estos pasos:

1.- Entra en Google Académico y presiona el botón **Configuración**

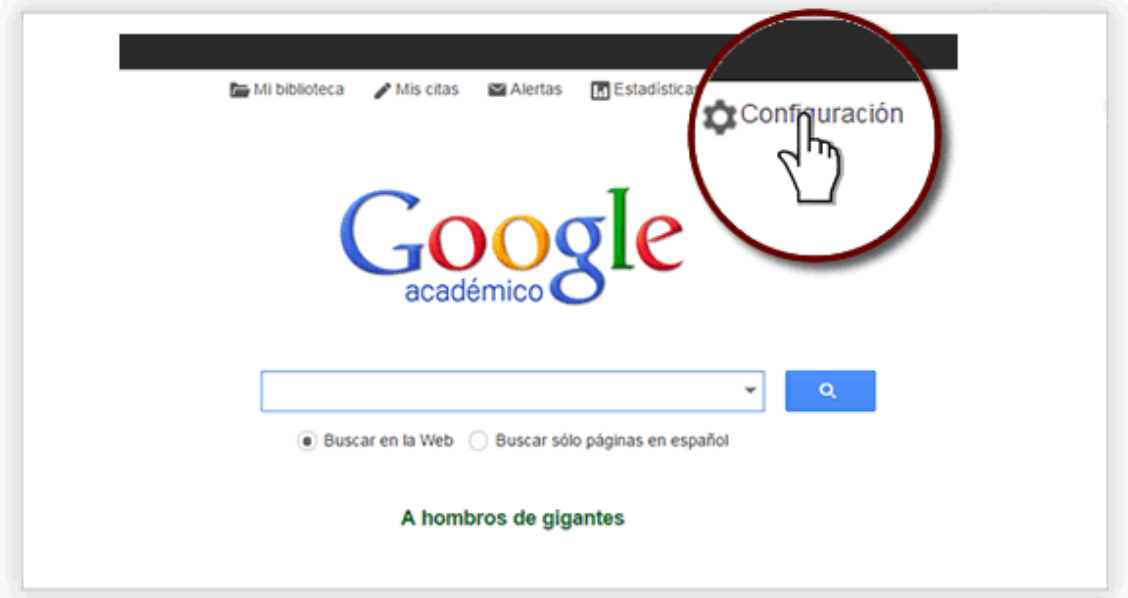

### 2.- Presiona **Enlaces de bibliotecas**

3.- En el cajón de búsqueda, escribe **Universidad del País Vasco/Euskal Herriko Unibertsitatea**. Una vez realizada la búsqueda marca el checkbox de nuestra universidad y presiona el botón **Guardar** 

4.- Para comprobar que la configuración es correcta, realiza una búsqueda, aparecerá, cuando corresponda, en el sector derecho de la pantalla la palabra "Disponible@UPV".

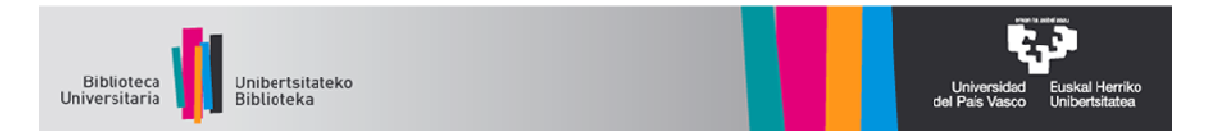

## 5. Se abrirá una pantalla que enlaza el acierto con nuestros recursos.

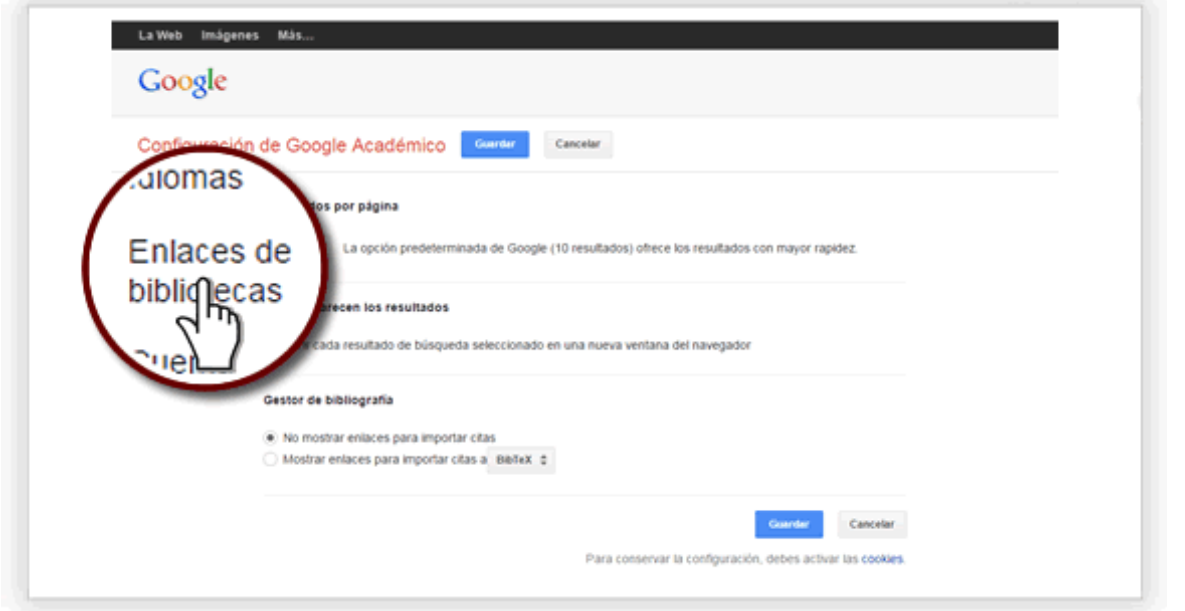

## Google

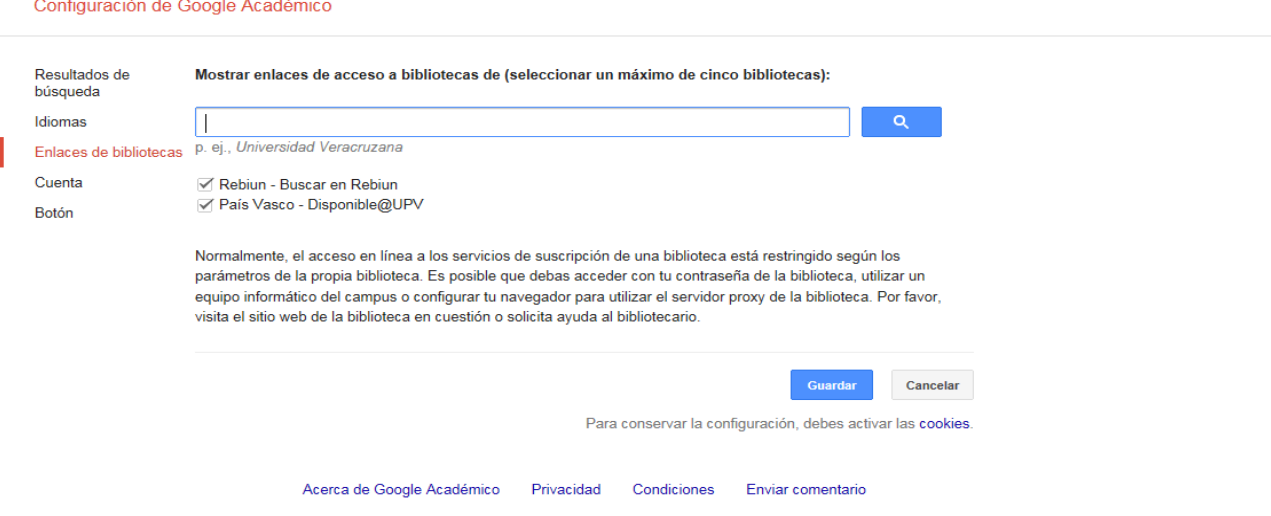

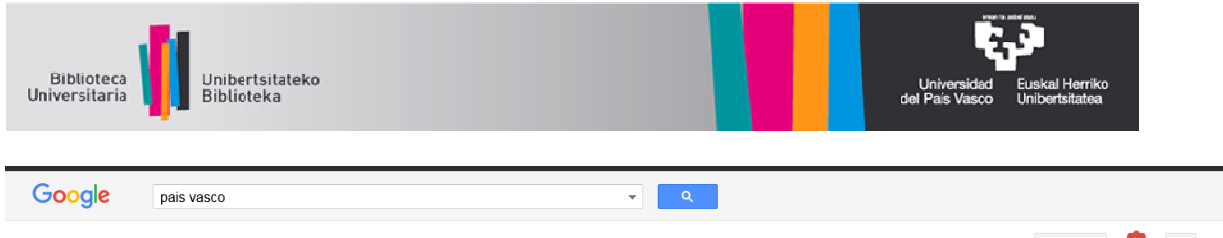

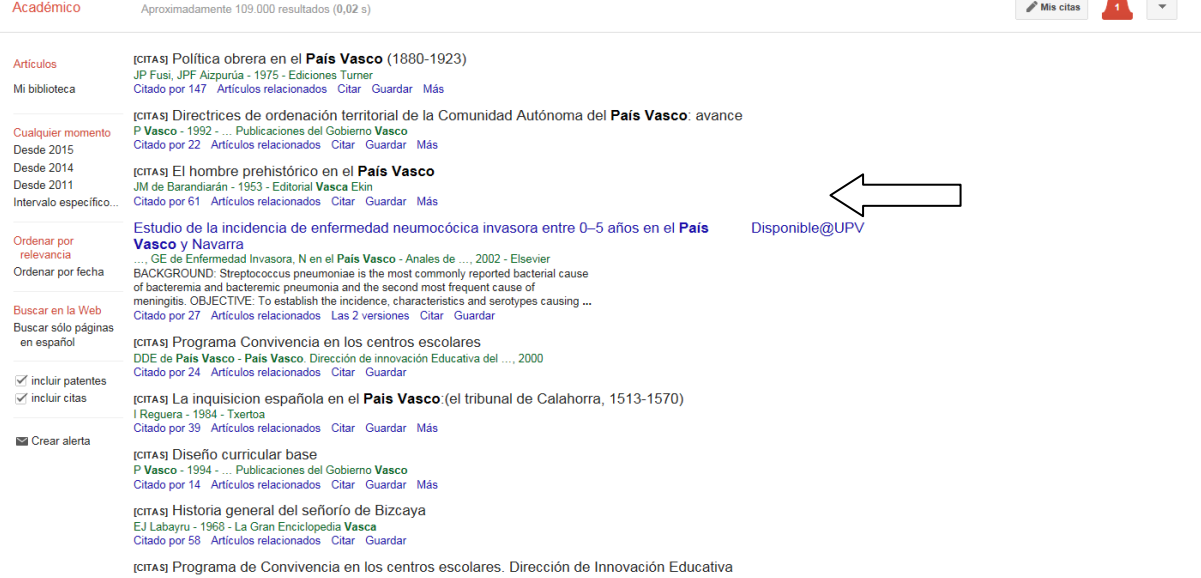

## Cómo buscar

Ï

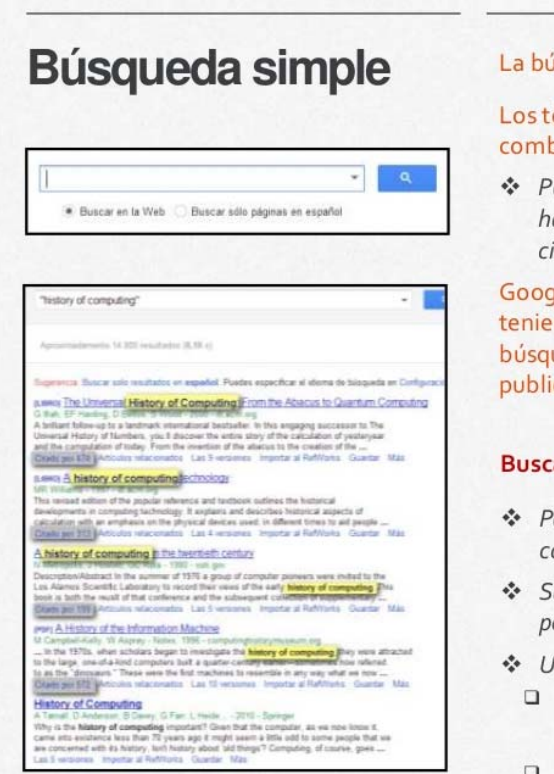

#### La búsqueda simple es la que aparece por defecto.

#### Los términos de búsqueda que introduzcamos se combinarán con el operador AND.

\* Podemos elegir buscar información sólo en español, pero hay que tener en cuenta que la mayoría de la información científica está escrita en inglés.

Google Académico ordena los resultados por relevancia teniendo en cuenta la presencia de nuestros términos de búsqueda en el texto completo así como el lugar en que fue publicado y el número de veces que ha sido citado.

#### **Buscar un autor**

- \* Poner el nombre entre comillas
- Sustituir el nombre propio por las iniciales
- Vtilizar el campo autor:
	- No hay que dejar ningún espacio entre autor: y el término de búsqueda
	- $\Box$ Para una mayor precisión, combinar el operador autor: con las comillas

#### **Buscar un título**

- ❖ Escribirlo entre comillas
	- Google buscará documentos con ese título y documentos en los que se mencione ese título.
- Utilizar el campo intitle:
	- También sin espacio entre el operador y el término de búsqueda

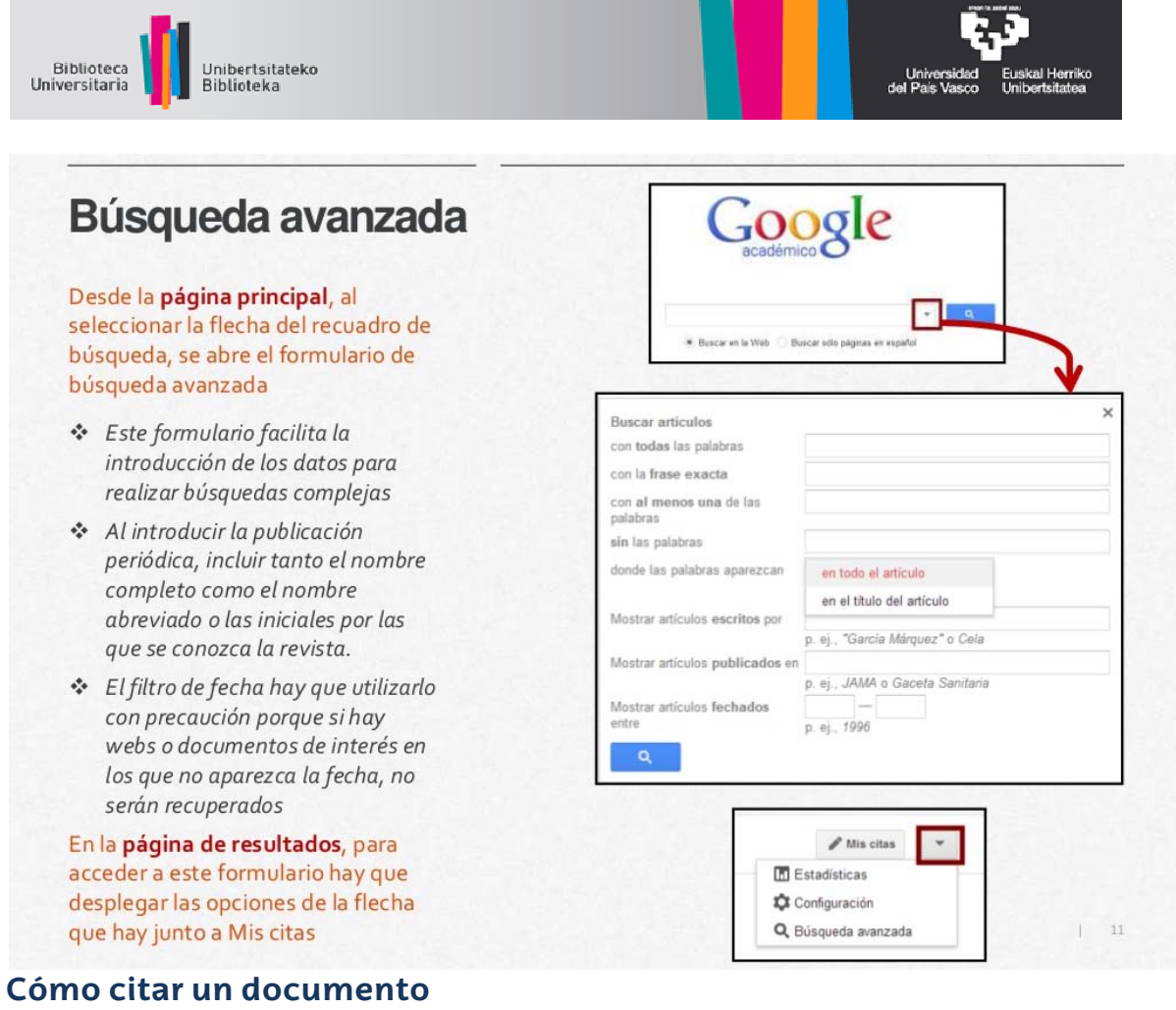

Google académico permite copiar y pegar una cita con un formato específico o utilizar uno de los enlaces para importar información a un gestor de referencias bibliográficas. Para consultas sobre gestores de referencias, revisa Gestores de referencias bibliográficas.

Para realizar una cita sigue los siguientes pasos:

1.- Pincha en la opción "*Citar*" bajo el resultado de búsqueda

2.- Copia y pega el estilo de citación de tu preferencia

3.- Selecciona el gestor de referencias bibliográficas de tu preferencia para exportar tu cita

### **Cómo configurar Refworks como gestor de citas bibliográficas**

Si deseas importar tus referencias bibliográficas desde Google Académico a tu cuenta de RefWorks o a otro gestor de bibliografías, accede a las opciones de Configuración de Google Académico. En la sección Gestor de bibliografía, marca *Mostrar enlaces para importar citas a*, selecciona *RefWorks* (también puedes seleccionar otros gestores bibliográficos) y guarda las preferencias.

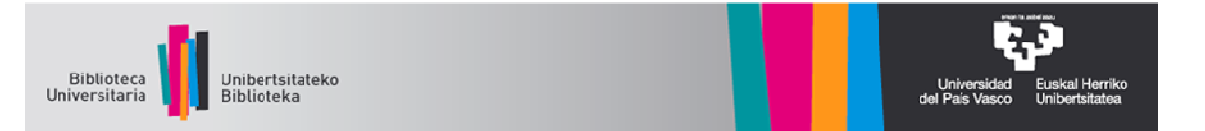

NOTA: RefWorks se abrirá automáticamente, introduzca su nombre de usuario y su contraseña (si no lo ha hecho anteriormente) y los registros se descargarán directamente en la Carpeta de últimas importaciones. Los registros sólo pueden ser exportados de uno en uno.

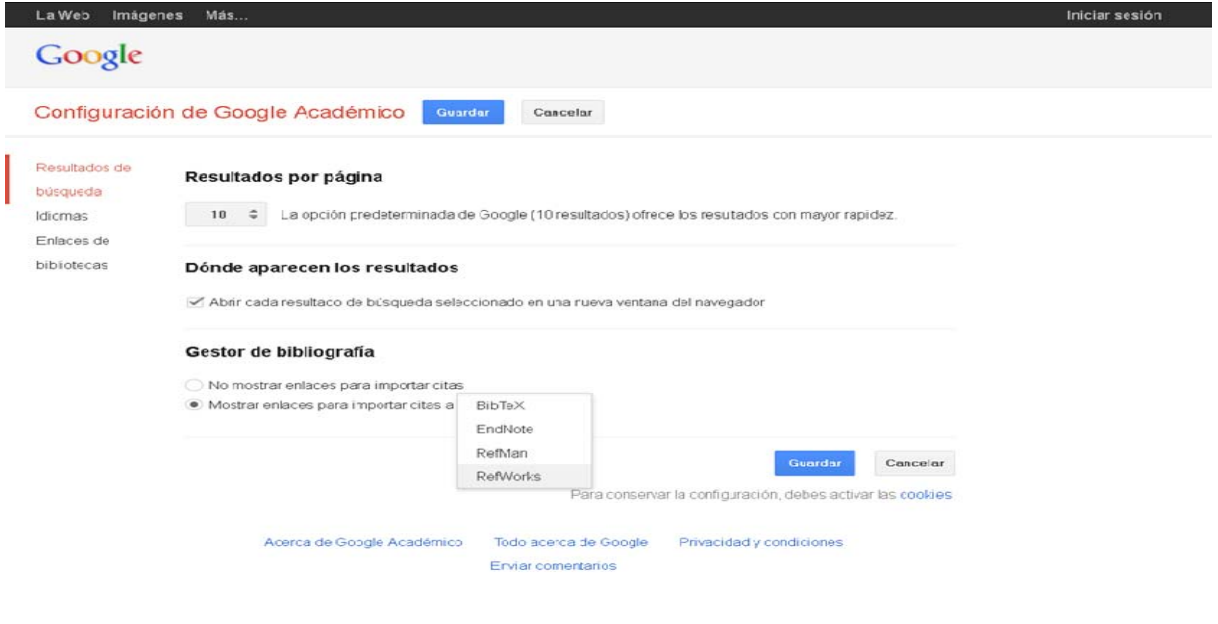

#### **Crear alertas en Google Académico**

Para recibir mediante correo electrónico nuevas referencias sobre un tema de búsqueda puedes crear una alerta desde la página de inicio de Google Académico, pinchando en "Mis alertas". Aquí te aparecerán las alertas que ya tienes creadas y podrás crear una nueva. Para ello debes introducir una dirección de correo electrónico a la que se enviarán las alertas. No es necesario que esta dirección de correo sea de Gmail.

También podrás crear una alerta desde la página de Resultados de Búsqueda, en la opción "*Crear Alerta*"

## **Alertas**

Cuando hayamos realizado una búsqueda de interés, podemos mantenernos informados de los nuevos documentos sobre el tema que se vayan incorporando a Google Académico creando una alerta.

\* Desde la página de resultados, hemos de seleccionar la opción

**El** Crear alerta

- Sólo tenemos que introducir una dirección de correo electrónico y recibiremos un correo cada vez que haya nuevos resultados que cumplan nuestros criterios de búsqueda
- Si tenemos una cuenta de Google podemos gestionar nuestras alertas desde el menú inicial

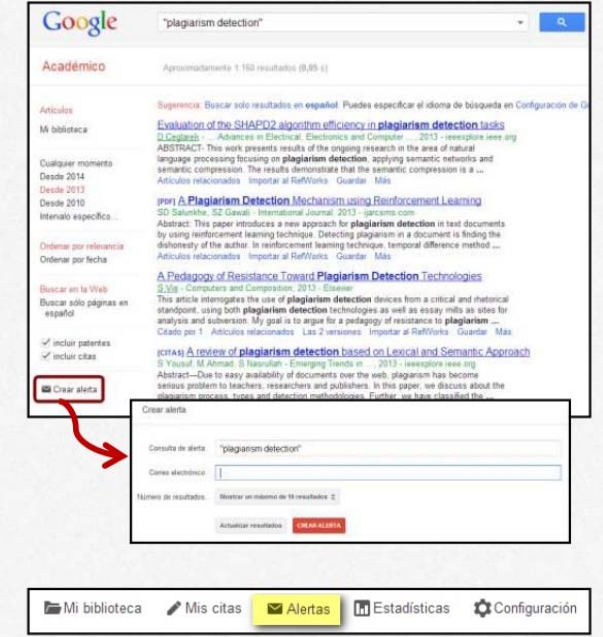

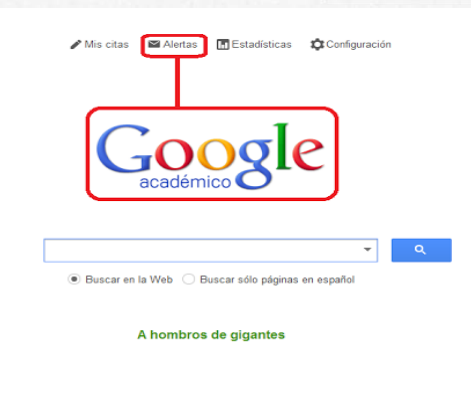

### **Perfil de investigador en Google Académico**

A través de la creación de perfiles de autor en Google académico, los investigadores pueden realizar fácilmente el seguimiento de las citas de sus artículos (proporciona el número de citas y el índice h de sus artículos), comprobar quién cita sus publicaciones, crear gráficos de las citas a lo largo del tiempo y obtener estadísticas sobre las citas, las que se actualizan automáticamente a medida que Google Académico encuentre nuevas citas de sus trabajos.

Esto permite a los investigadores tener mayor visibilidad, control de la información, posibilidad de recuperar las citas a sus artículos, y seguir a otros investigadores de sus áreas de interés.

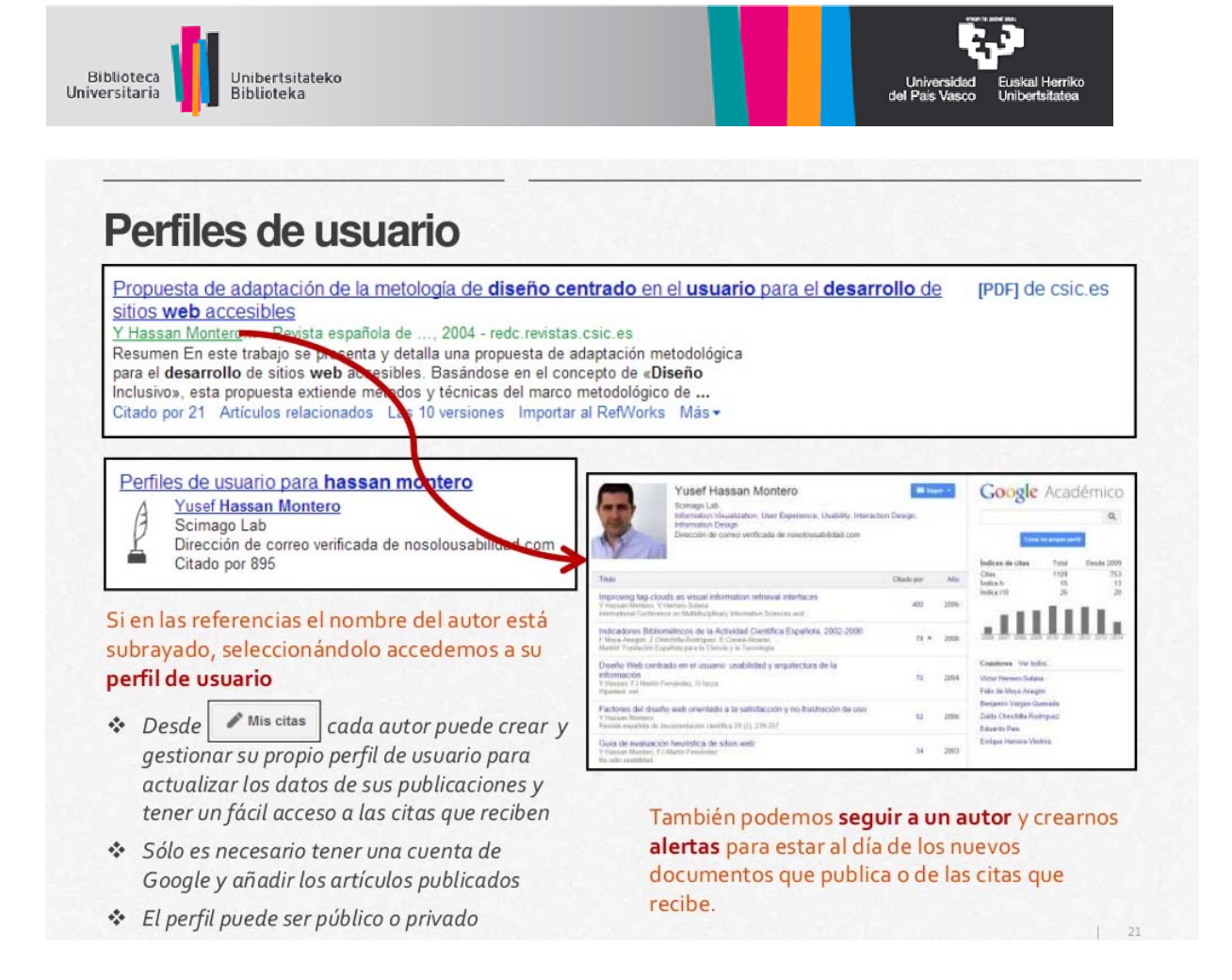

## **Ventajas del perfil de Google Académico (Google Scholar Citations)**

- 1. Fácil de crear y actualizar, aunque se necesita una cuenta de google (gmail).
- 2. El listado de publicaciones se ordena en función de las citas (arriba los más citados) o por año.
- 3. Descubre más autores: los coautores del perfil o bien al clicar en las áreas de interés, muestra otros investigadores que publican sobre esos temas.
- 4. Puede comprobar quién cita sus trabajos y realizar gráficos de citas por un periodo de tiempo determinado.
- 5. Las estadísticas de las citas se actualizan automáticamente conforme Google encuentra más citas.
- 6. Para aparecer en los resultados de Google Académico, su perfil debe estar configurado como público y con una dirección de correo-e institucional verificada (aunque nunca se mostrará su email públicamente).

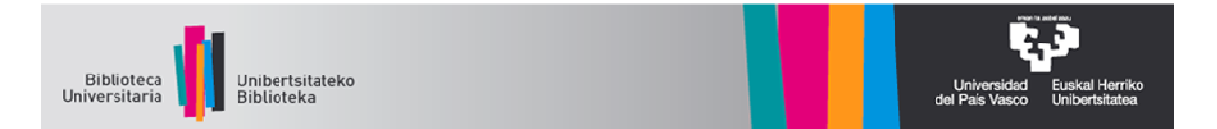

## **Creación y mantenimiento del perfil de autor en Google Académico**

## **REGISTRO**

#### Tres pasos :

Paso 1 : Accedes al formulario de registro de Citas de Google Académico. Rellenas los campos:

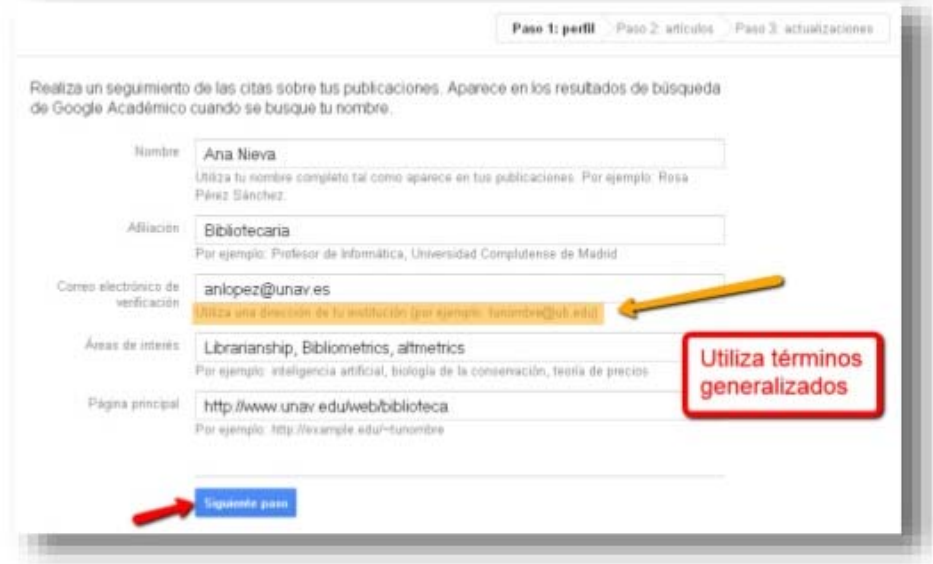

Paso 2 : En la página siguiente, aparecen grupos de artículos cuyo autor tenga un<br>nombre similar al tuyo. Para añadirlos a tu perfil, pulsa "Añadir todos los artículos" (si son<br>tuyos), o bien en la opción "Ver todos los ar

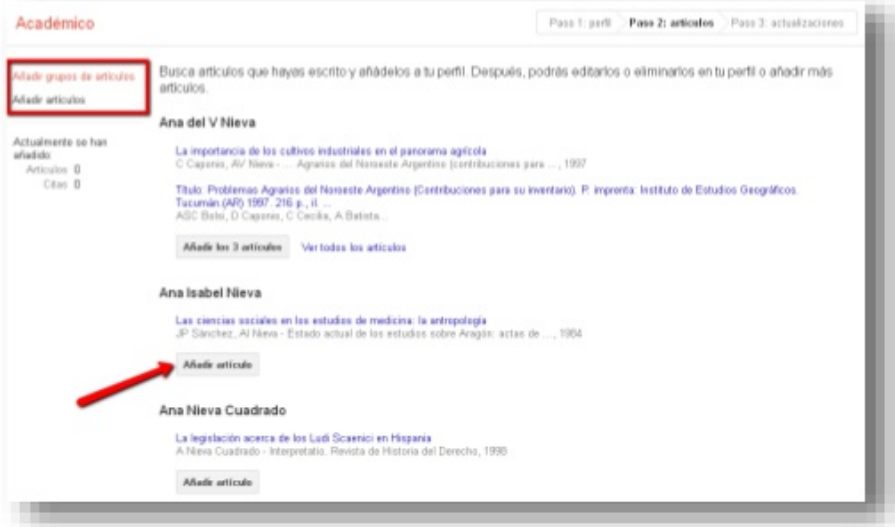

Si tus artículos no aparecen aquí, haz clic en "Buscar artículos" para realizar una búsqueda normal en Google Académico y, a continuación, añade los artículos de uno en uno. Puedes hacer todas las búsquedas que quieras (distintos nombres...).

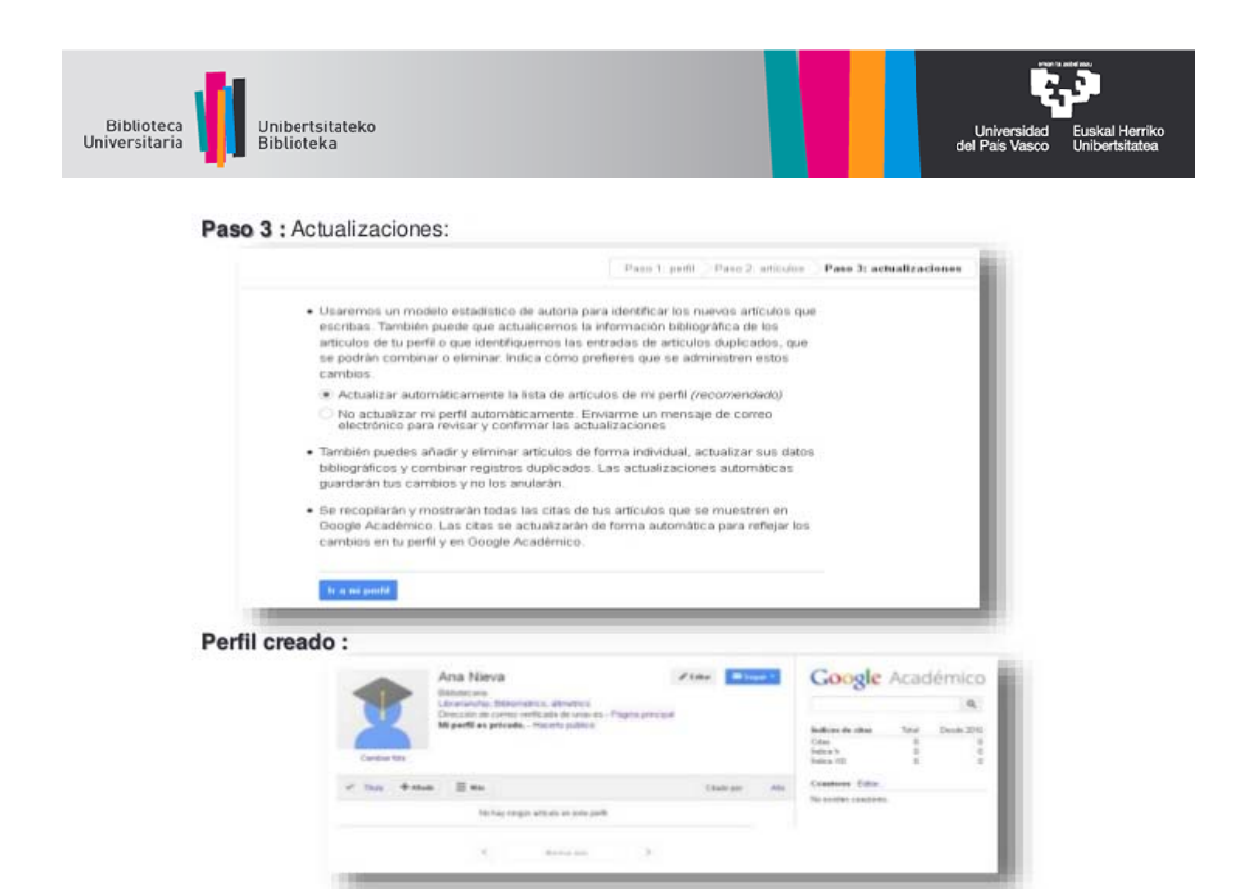

### **AÑADIR ARTÍCULOS**

- Aparecerán grupos de autor con nombre similar al suyo. Si alguno eres tú, clica en *Añadir artículos* o en *Ver artículos* para revisarlos antes de añadirlos.
- Si tus artículos no están entre los nombres sugeridos, clica en *Buscar Artículos* y añádelos uno a uno conforme los localices.
- Si tu artículo no aparece en Google, puedes añadirlo a tu perfil manualmente. También puedes incluir grupos de artículos relacionados.
- Puedes eliminar artículos que no sean tuyos.

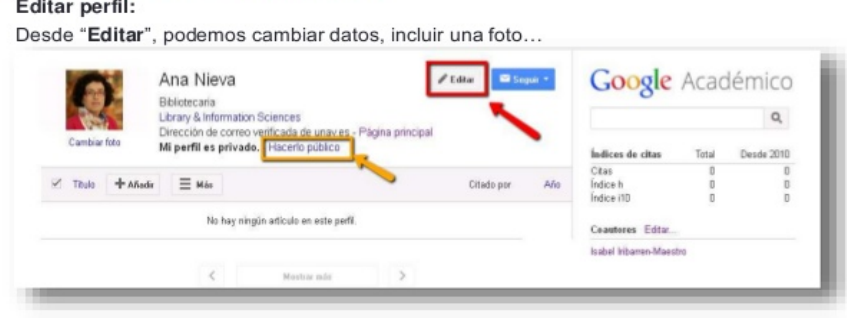

Podremos añadir artículos pulsando "+Añadir" : en la siguiente página pulsaremos en nuestros artículos (1) o haremos una nueva búsqueda con los distintos nombres que hayamos utilizado a lo largo de nuestra carrera investigadora (2) :

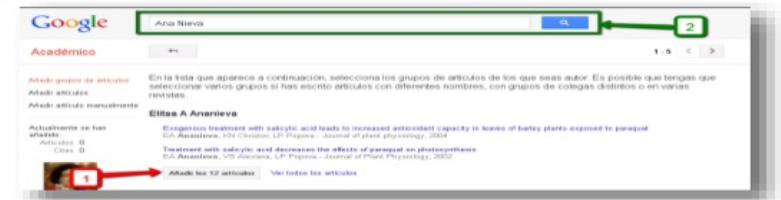

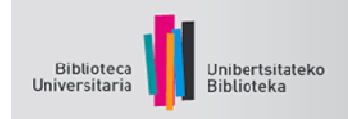

#### ¿Por qué "Hacerlo público" ?

Para obtener mayor visibilidad personal e institucional y además sirve para recibir un correo electrónico cuando se citen tus artículos (creara alertas). Para ello, basta con pulsar en "Hacerlo público":

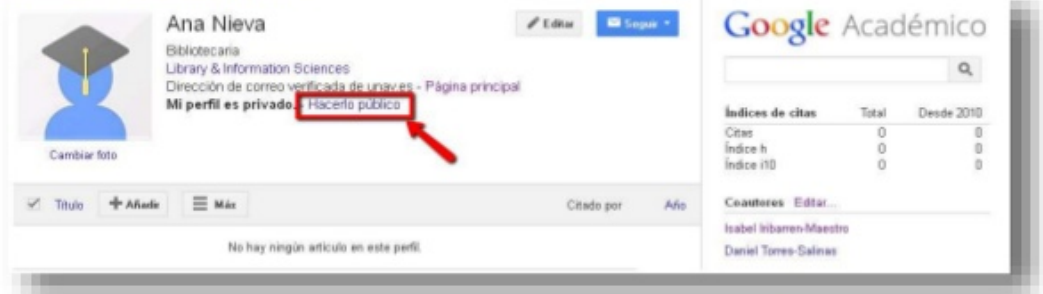

#### Y queda así:

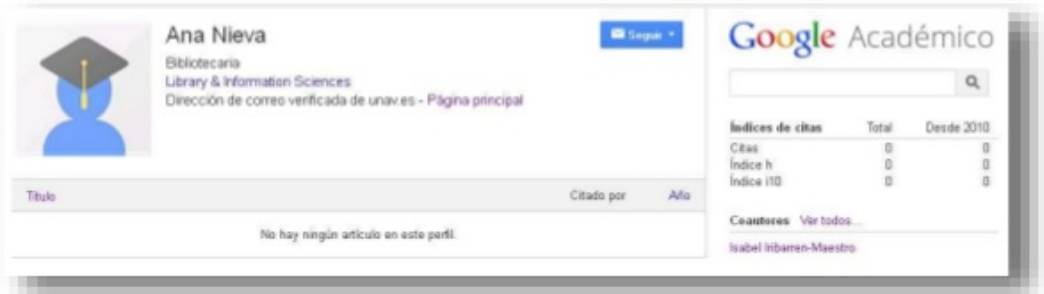

#### **CONTROL DE CITAS E ÍNDICES BIBLIOMÉTRICOS :**

En la parte derecha aparecen varios indicadores : Número de citas, Índice H e Índice i10 (columna Total), y los datos del último quinquenio.

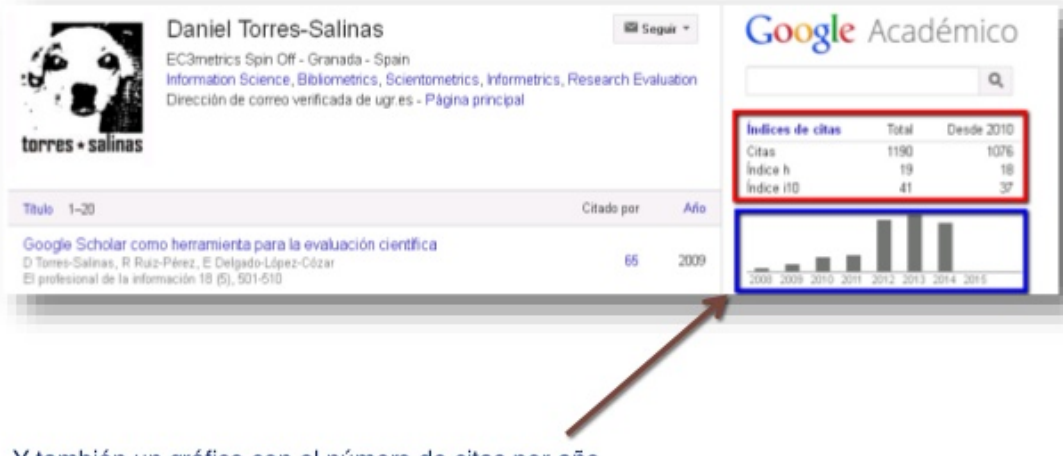

Y también un gráfico con el número de citas por año.

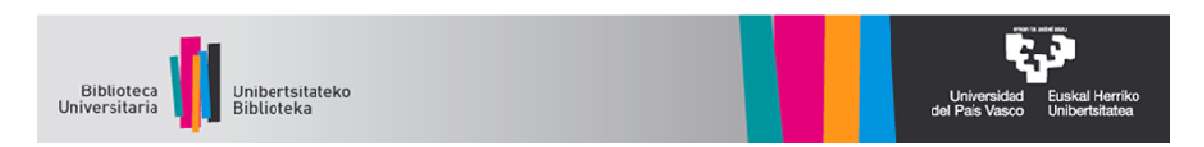

#### INDICADORES DE UN DOCUMENTO :

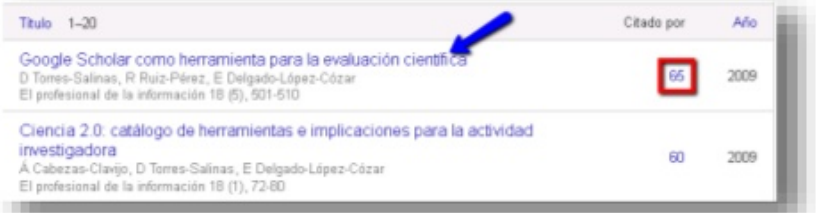

Pinchando en el título de un documento aparecen :

- Las citas recibidas
- Gráfico de evolución por años
- Acceso a los artículos citantes (Pulsando en "Citado por \_")
- Otros : "Artículos relacionados" y accesibilidad (versiones).

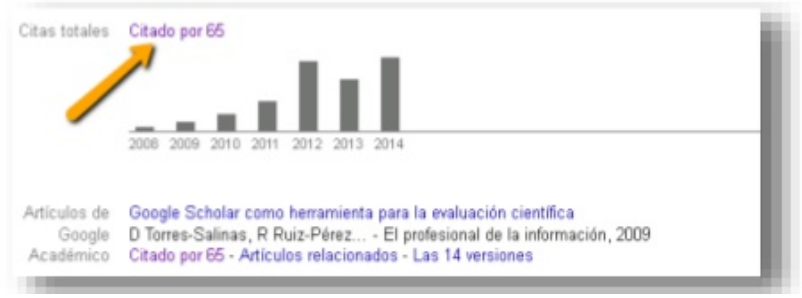

#### **ACCESO A TU PERFIL**

Una vez creado, puedes acceder a tu perfil (previo registro en  $\bullet$ Google) a través de "mis citas".

Se necesita tener una cuenta de correo de Google. Si ya la tienes, inicias una sesión en tu cuenta.

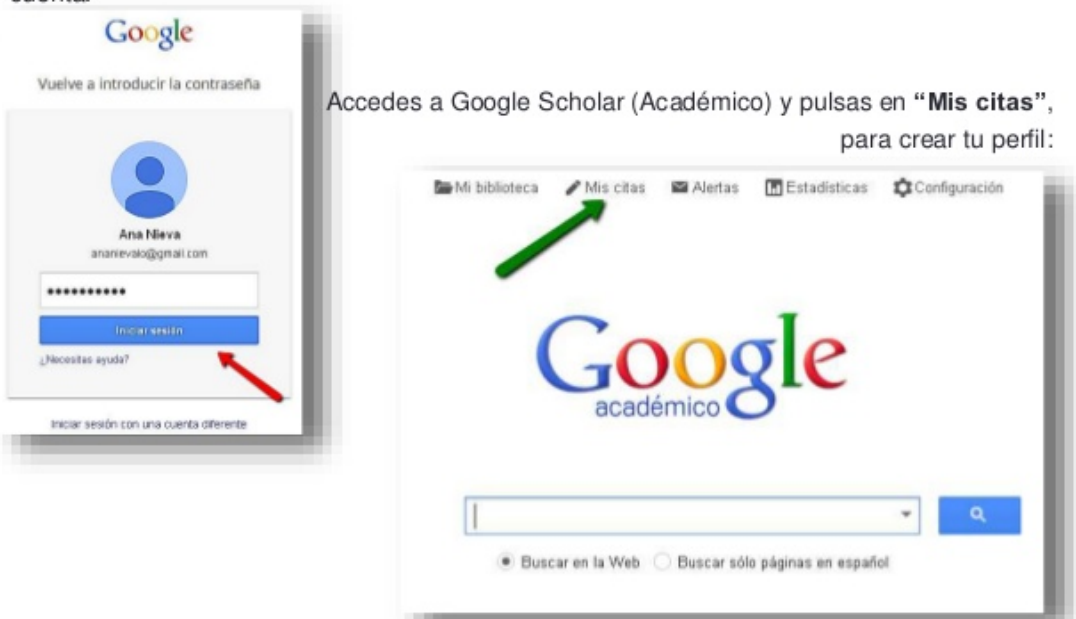

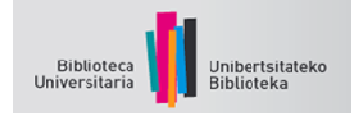

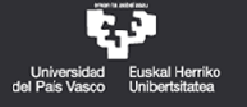

#### **Otras prestaciones de Google Académico**

- Indicadores métricos para evaluar la repercusión de las revistas de investigación.
- Previo registro en Google, recopilar y editar referencias personales seleccionadas (pinchando en "*Guardar*")

#### **Google Scholar Metrics (Metrics)**

Las revistas indexadas por Google Scholar, que hayan publicado un mínimo de 100 artículos en los últimos 5 años y tengan alguna cita, pueden aparecer en el ranking. Es posible filtrar por idioma (para ver las mejor posicionadas en español) y por materia (con términos ingleses). Google Scholar Metrics ofrece el índice h5, relativo al periodo 2009-2013. Una revista cuyo índice h5 sea 23, indica que entre 2009-2013 ha publicado 23 artículos que han recibido al menos 23 citas cada uno de ellos.

Pulsando en el índice h5 de cada revista, podemos ver los artículos más citados y quién los ha citado.

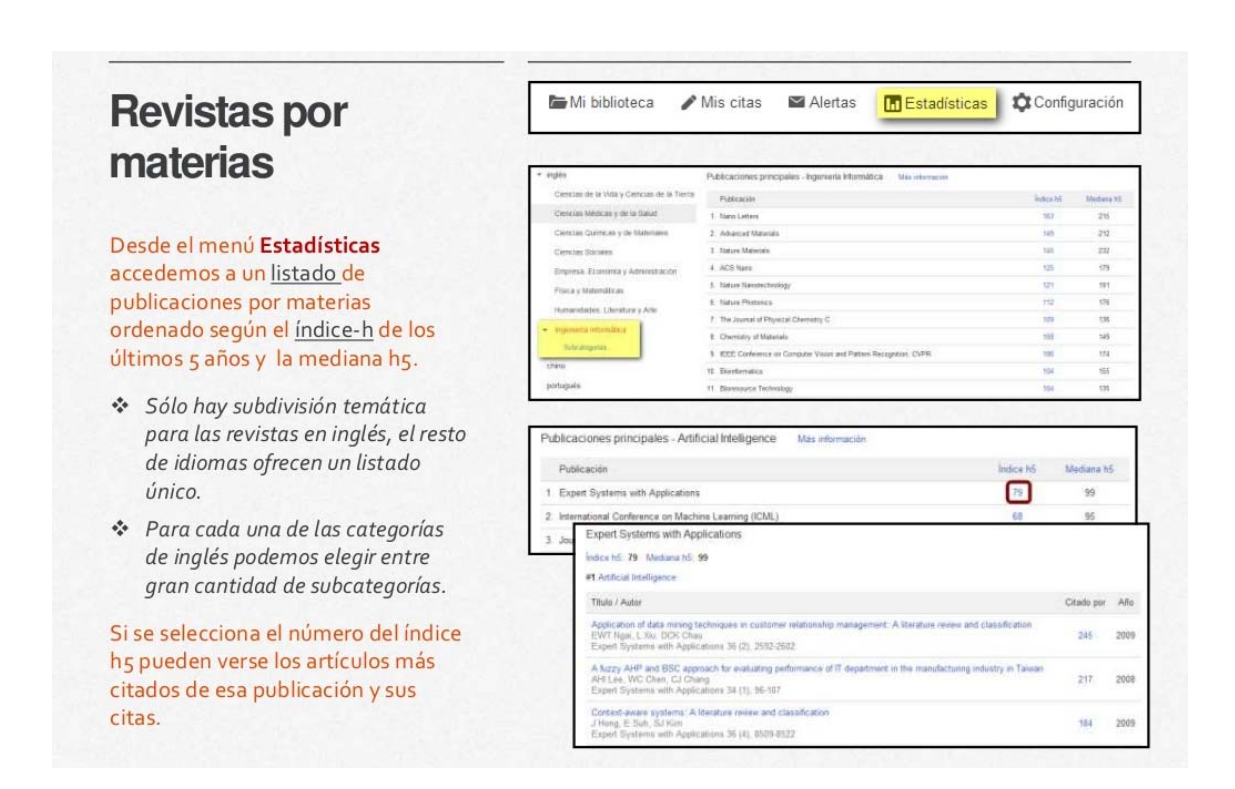

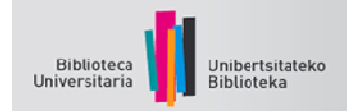

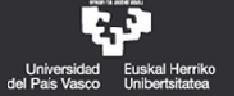

## **Mi Biblioteca**

Mi Biblioteca proporciona a los usuarios un espacio propio en el que poder guardar y organizar registros.

Para poder guardar registros en Mi Biblioteca, hay que tener una cuenta en Google.

\* Una vez guardados, el enlace Guardar se cambia a Guardado

Podemos editar los registros y modificar o completar sus datos. También podemos organizarlos creando etiquetas que nos ayuden a clasificarlos por temas.

Cada registro se gestiona de manera individual entrando a través del hiperenlace del título.

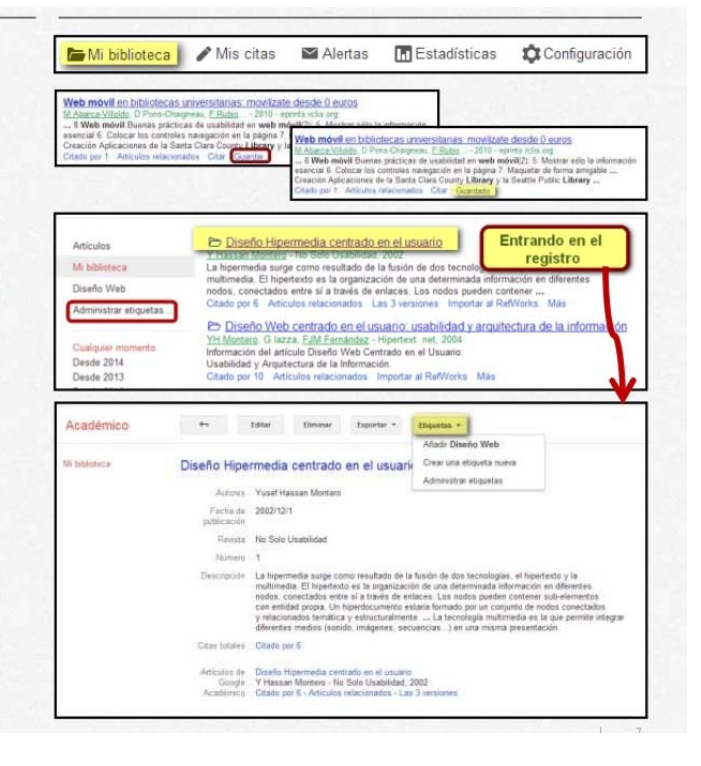

#### **COMPLEMENTOS**

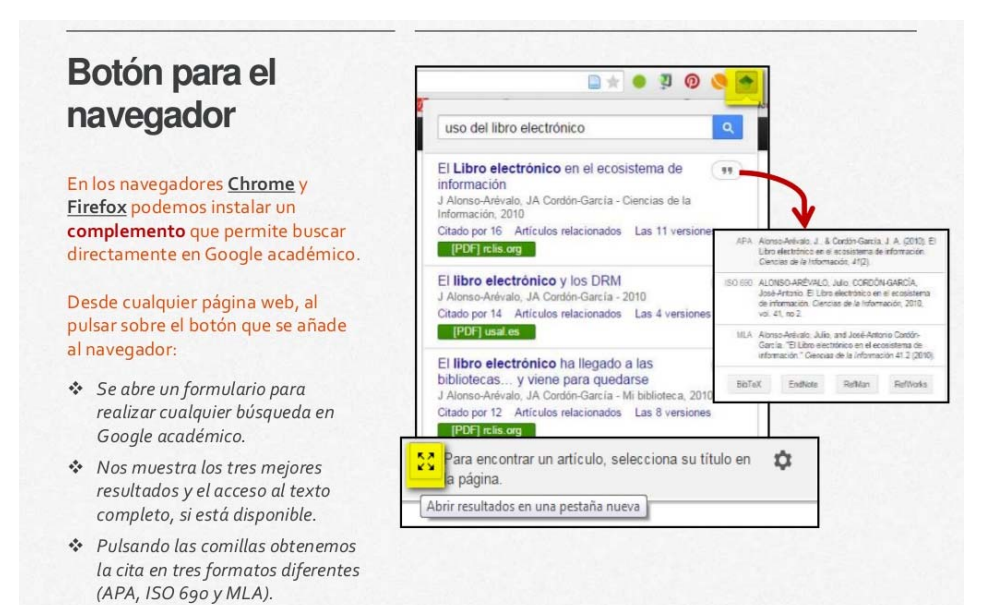

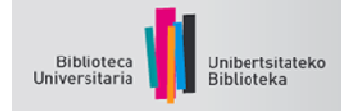

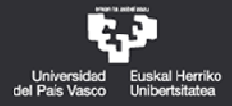

## Botón para el navegador

Al revisar un documento o una bibliografía, seleccionando el título y después el botón del navegador se lanza automáticamente la búsqueda en Google académico:

- \* También se nos muestran los tres mejores resultados y el acceso al texto completo, si está disponible.
- \* Pulsando las comillas obtenemos la cita en tres formatos diferentes (APA, ISO 690 y MLA).

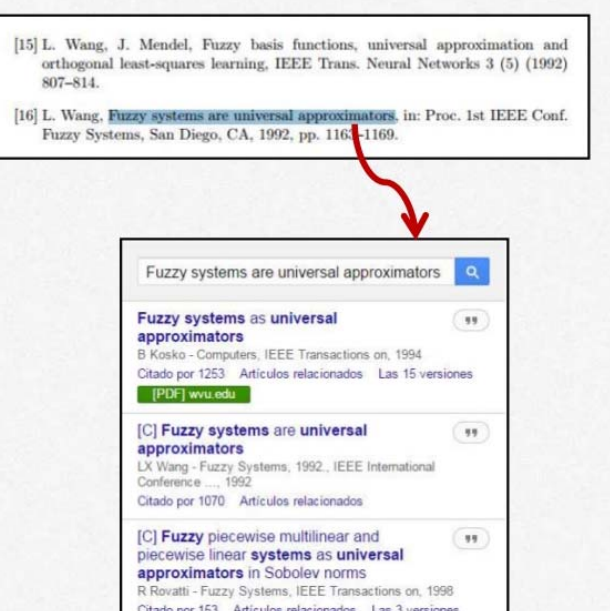